### Em seu navegador insira: **www.santander.com.br/consorciado**

O Login será seu CPF ou CNPJ

Caso você seja **correntista PF,**utilize a mesma senha do Internet Banking.

#### Para clientes **PJ** e **Não correntista,** cadastre uma senha em **"Primeiro**

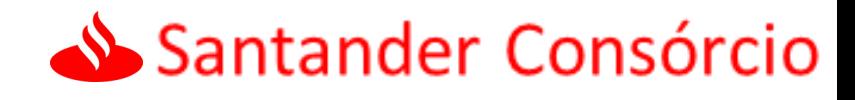

**Acesso" .**

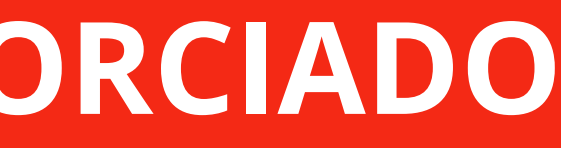

# **COMO ACESSAR O PORTAL DO CONSORCIADO**

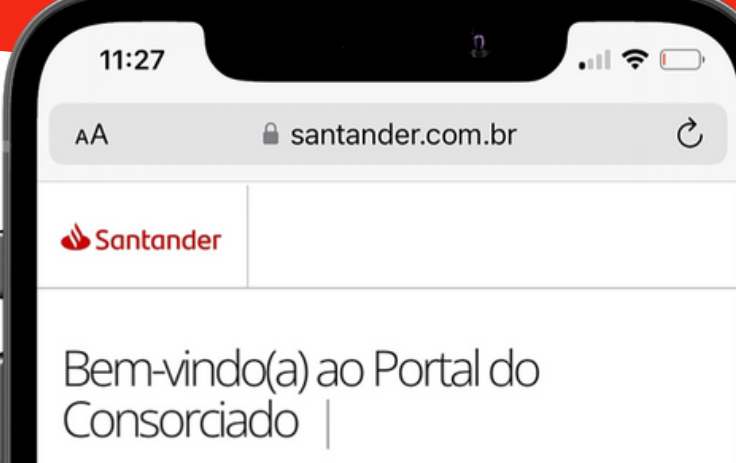

qui, você acompanha seu consórcio de um eito simples e rápido

Digite seus dados para acessar a área logada

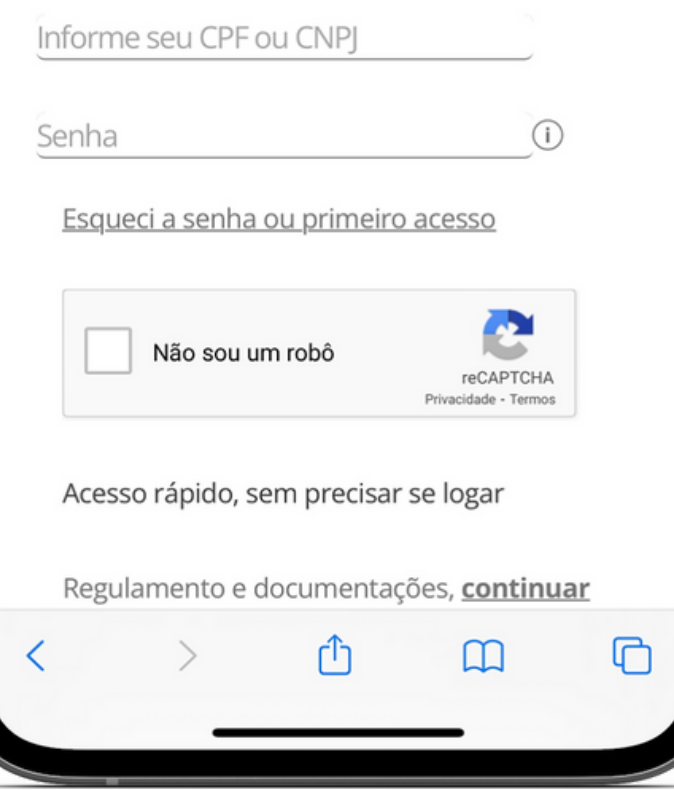

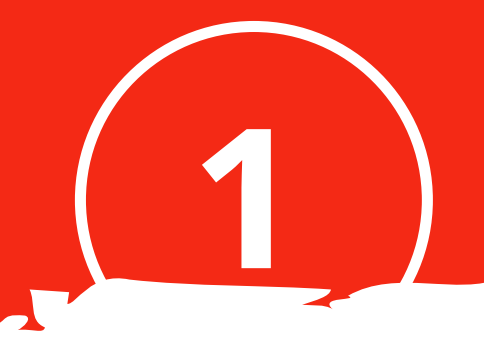

#### **Vamos Lá!**

#### Após o Login, clique na opção **''Gerencie sua Cota"** e em seguida na etapa de contemplação **"Usar**

**Crédito"**

## **INICIANDO MEU PROCESSO**

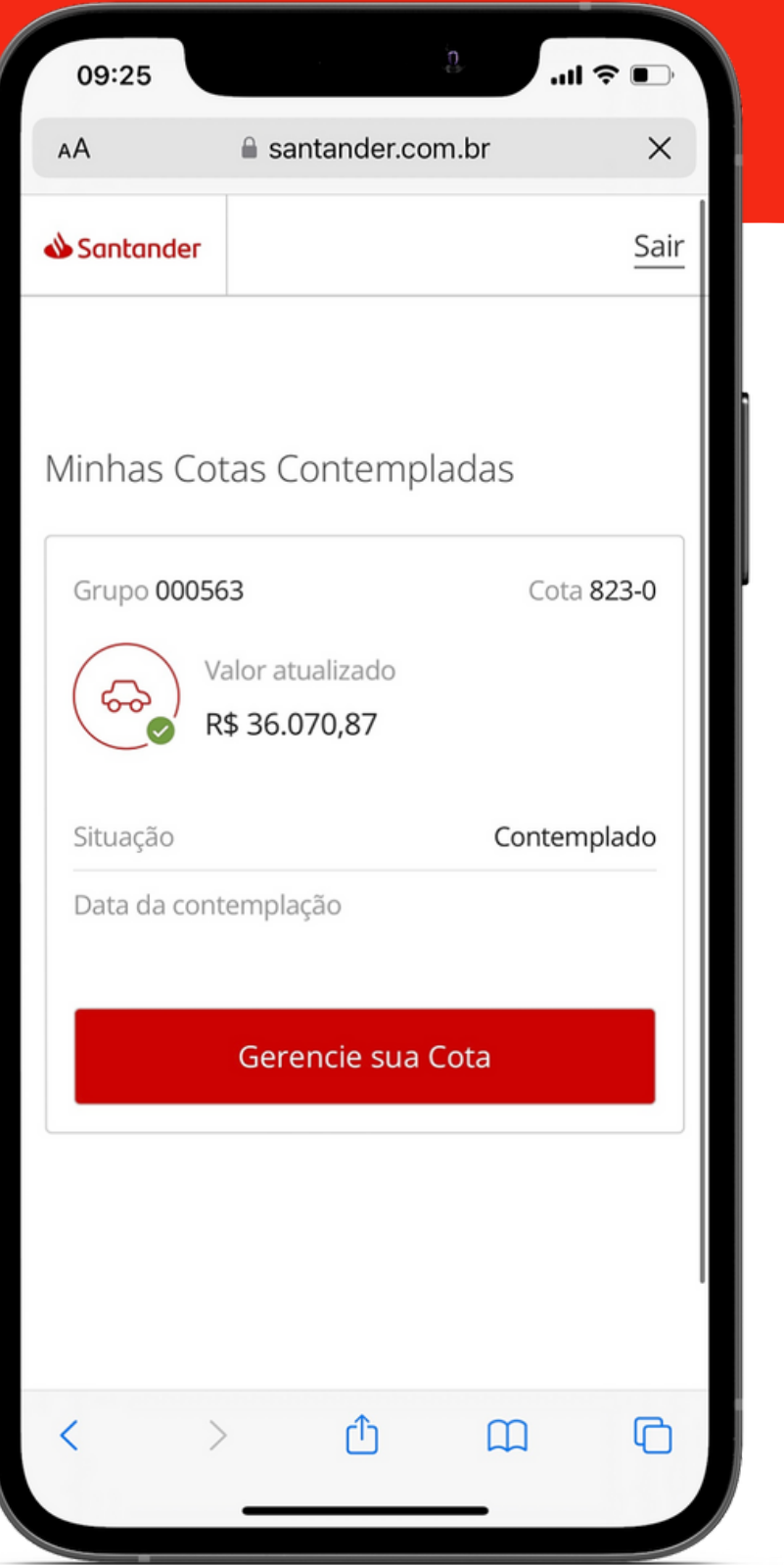

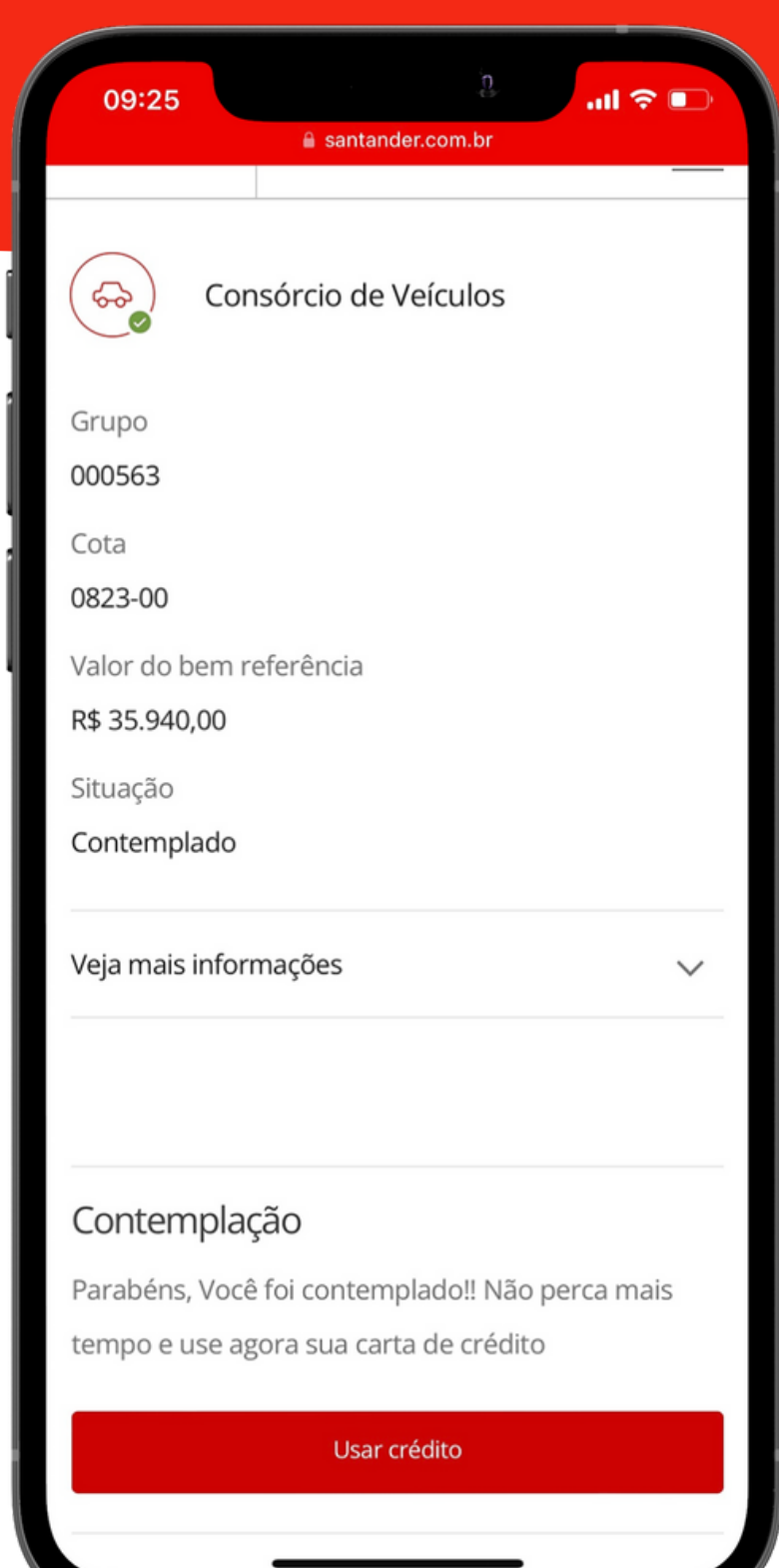

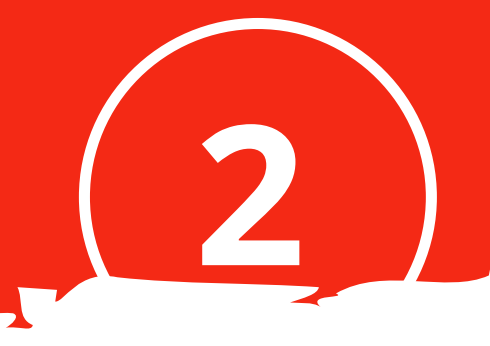

# **SELECIONANDO MINHA(S) 3 COTA(S)**

# Após a aprovação da sua **análise de crédito**, clique em **"Seleção de Cotas"** e selecione a cota que irá

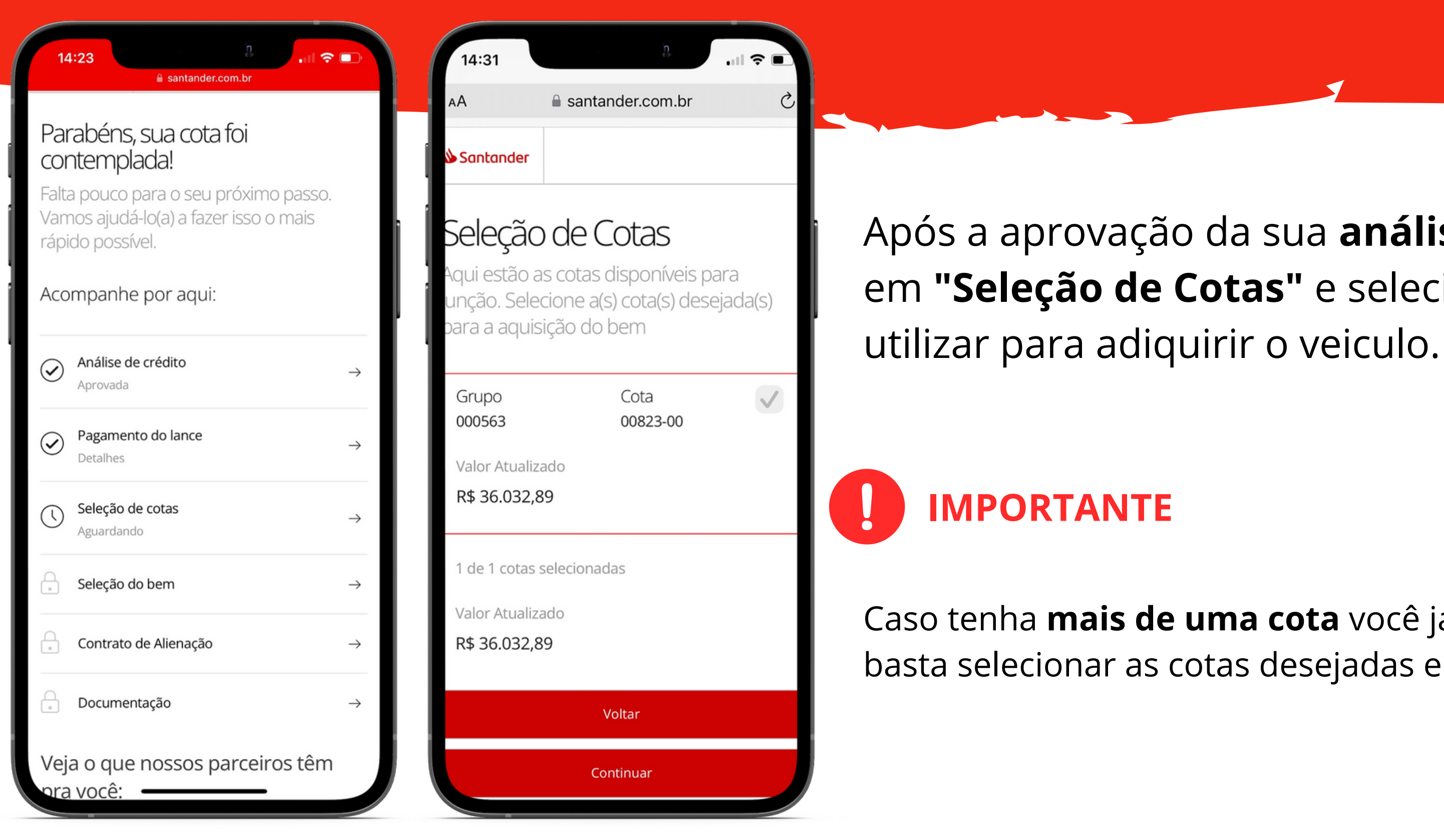

Caso tenha **mais de uma cota** você já pode realizar a junção, basta selecionar as cotas desejadas e continuar.

# **3**

# **ESCOLHENDO A FORMA QUE VOU UTILIZAR MINHA CARTA DE CRÉDITO**

### Na próxima etapa clique em **"Seleção do Bem"**

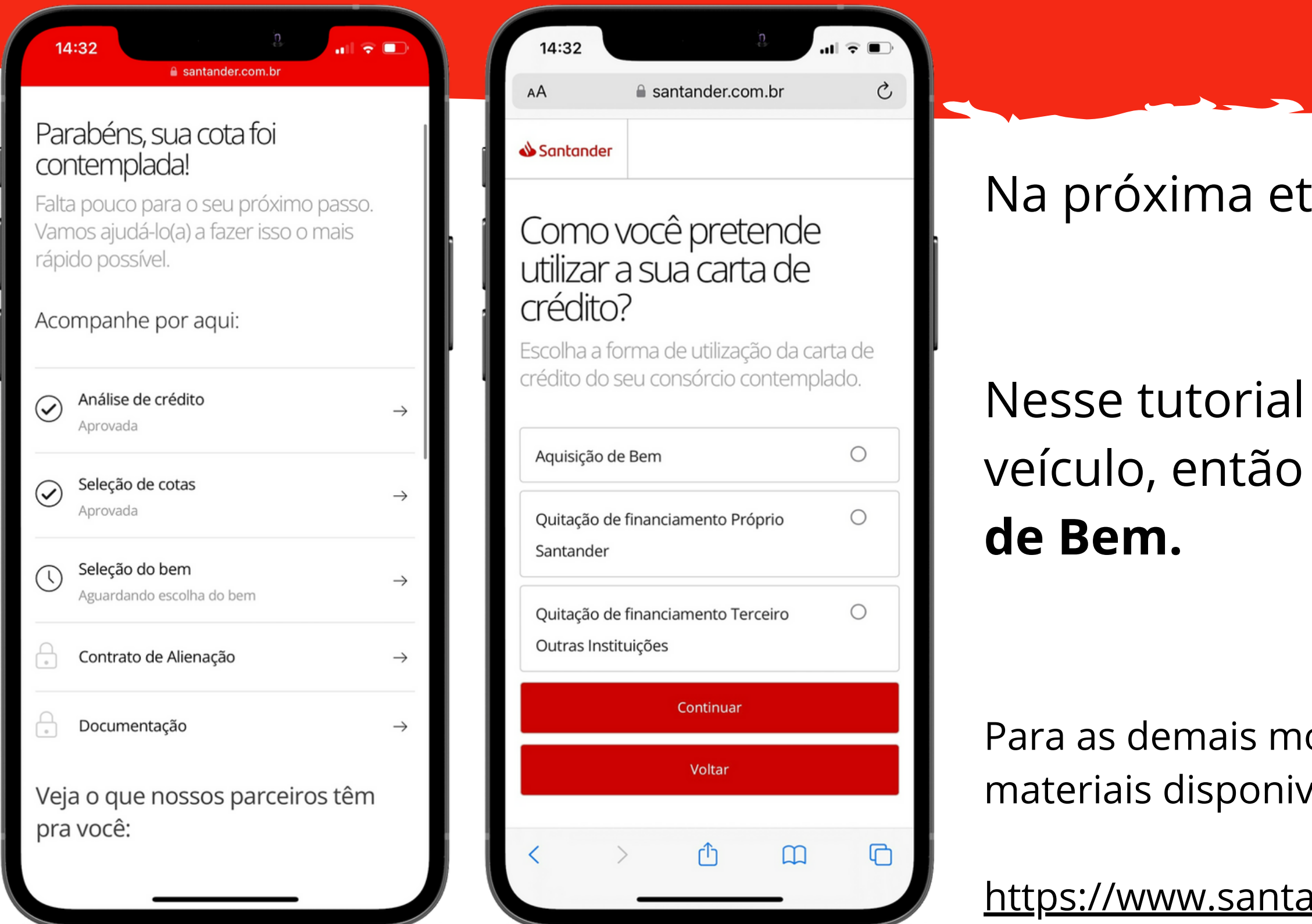

**4**

### estamos falando em aquisição de na próxima tela clique em **Aquisição**

odalidades, você também pode consultar os eis em:

ander.com.br/consorciado-documentacao

# **ESCOLHENDO O VEÍCULO**

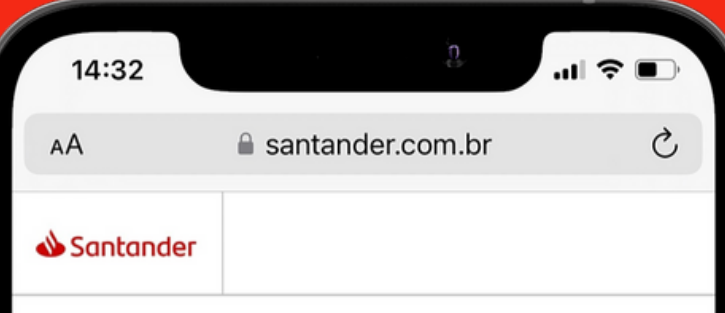

#### O que você deseja adquirir?

Escolha o bem que você deseja adquirir

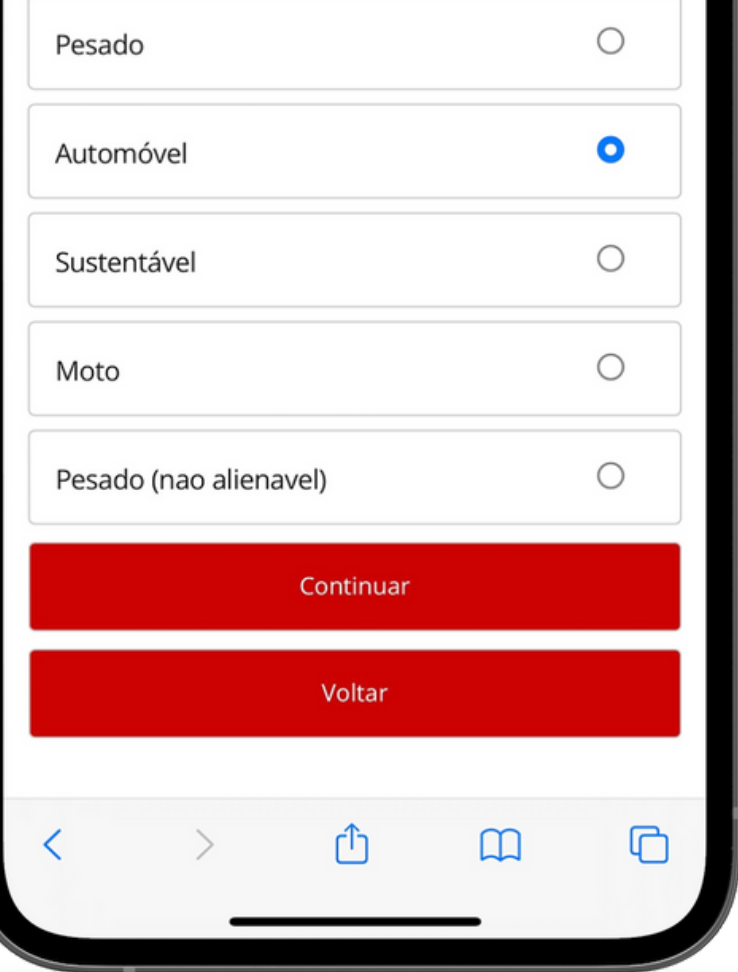

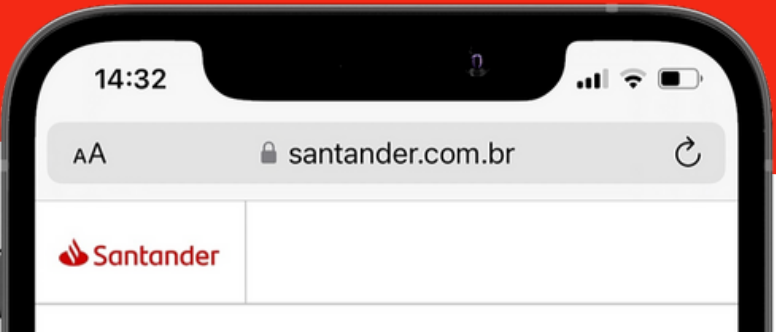

#### Qual a condição deste bem?

Para liberarmos seu crédito, você precisa sentar uma garantia. Pode ser um fiador ou um veículo quitado em seu nome. Para saber mais sobre a garantia, clique aqui.

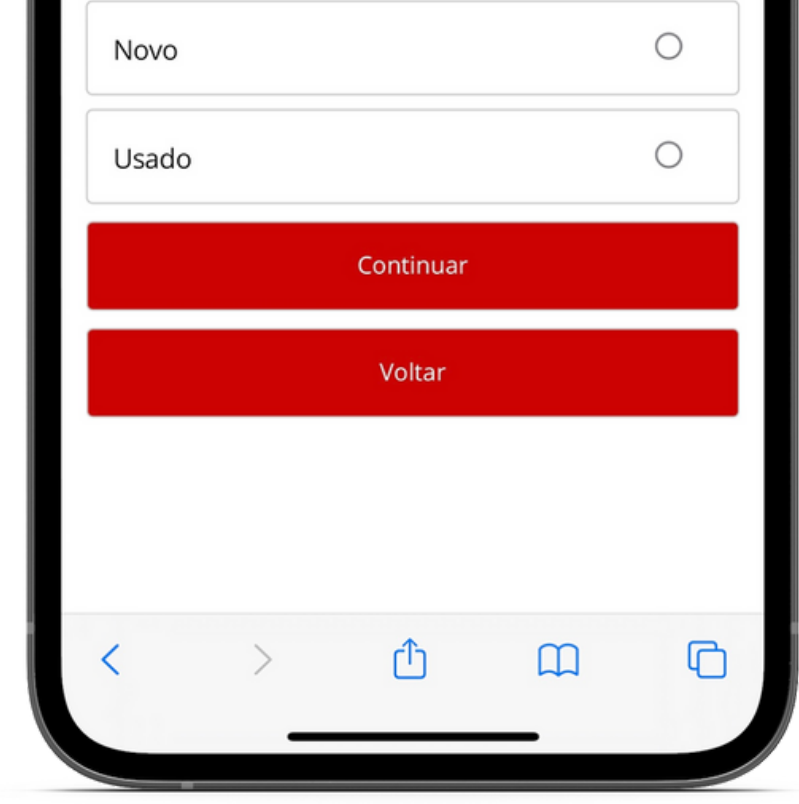

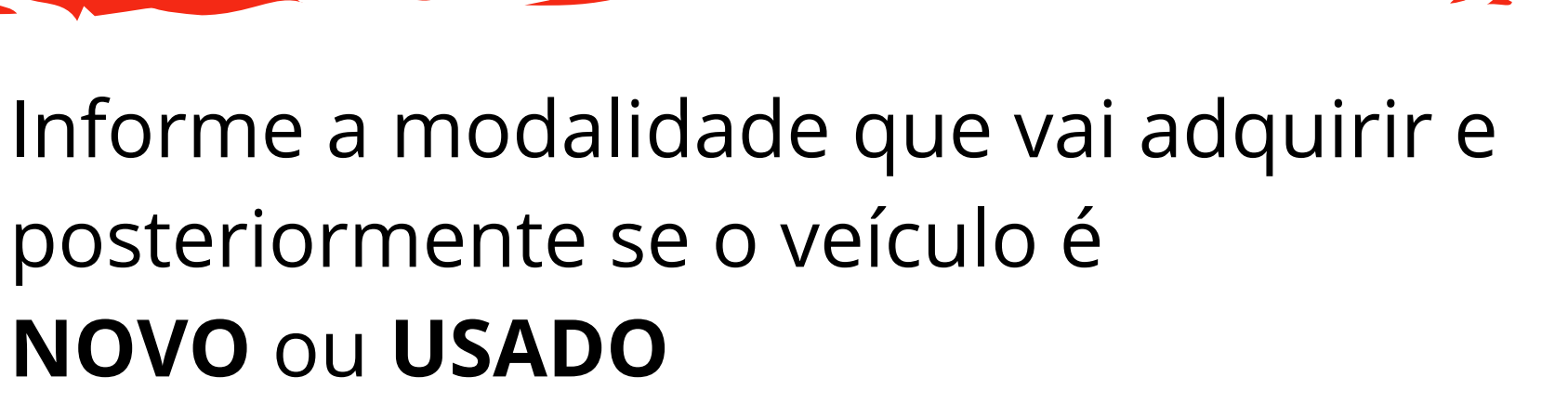

posteriormente se o veículo é **NOVO** ou **USADO**

Consulte as regras disponíveis no **Fui Contemplado e Agora** modalidade Veiculos! <https://www.santander.com.br/consorciado-documentacao>

**Obs.** Se sua cota estiver quitada, não é necessário realizar a vistoria. Em caso de dúvidas, entre em contato com a **central de atendimento.**

**5**

### **IMPORTANTE**

# **PREENCHENDO O CONTRATO DE ALIENAÇÃO**

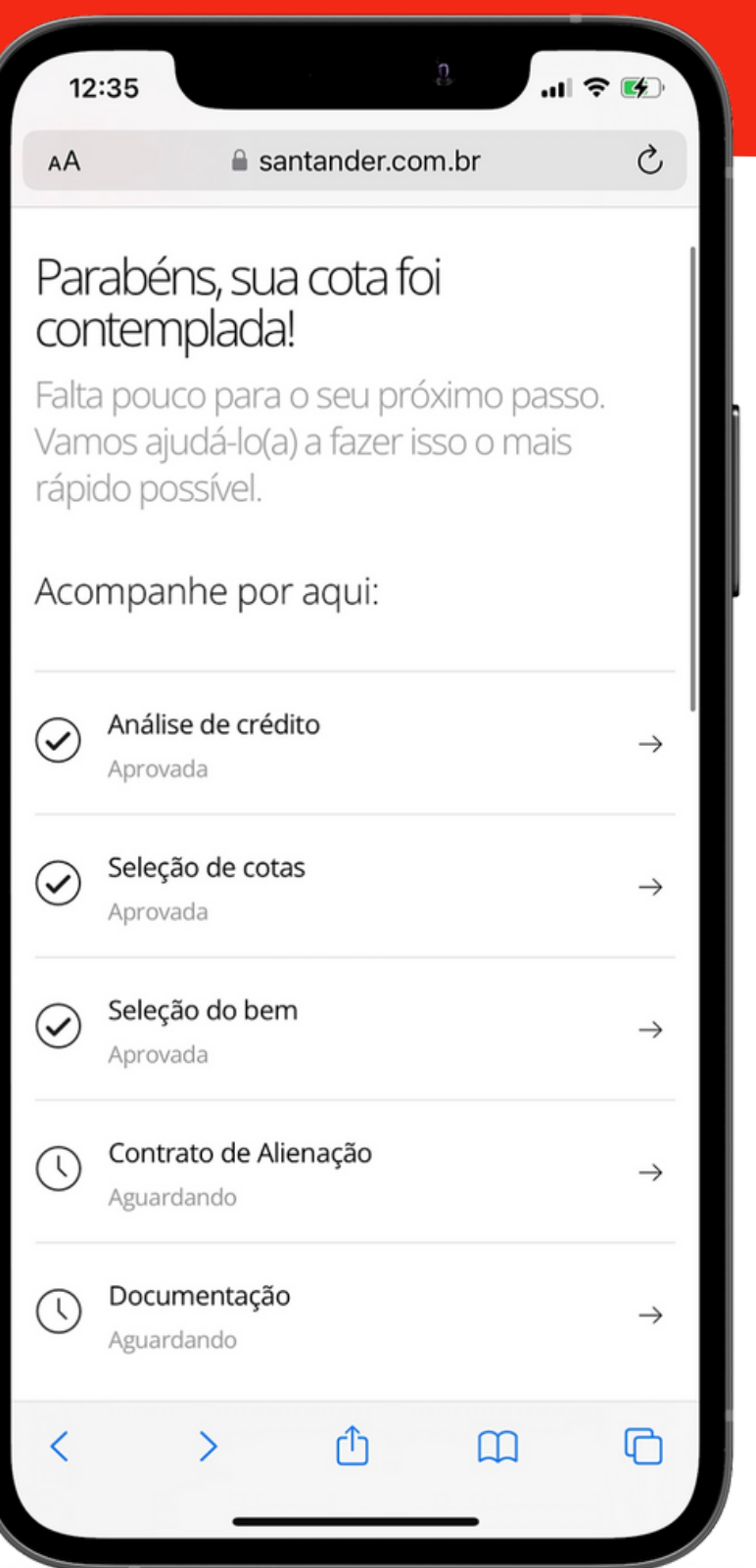

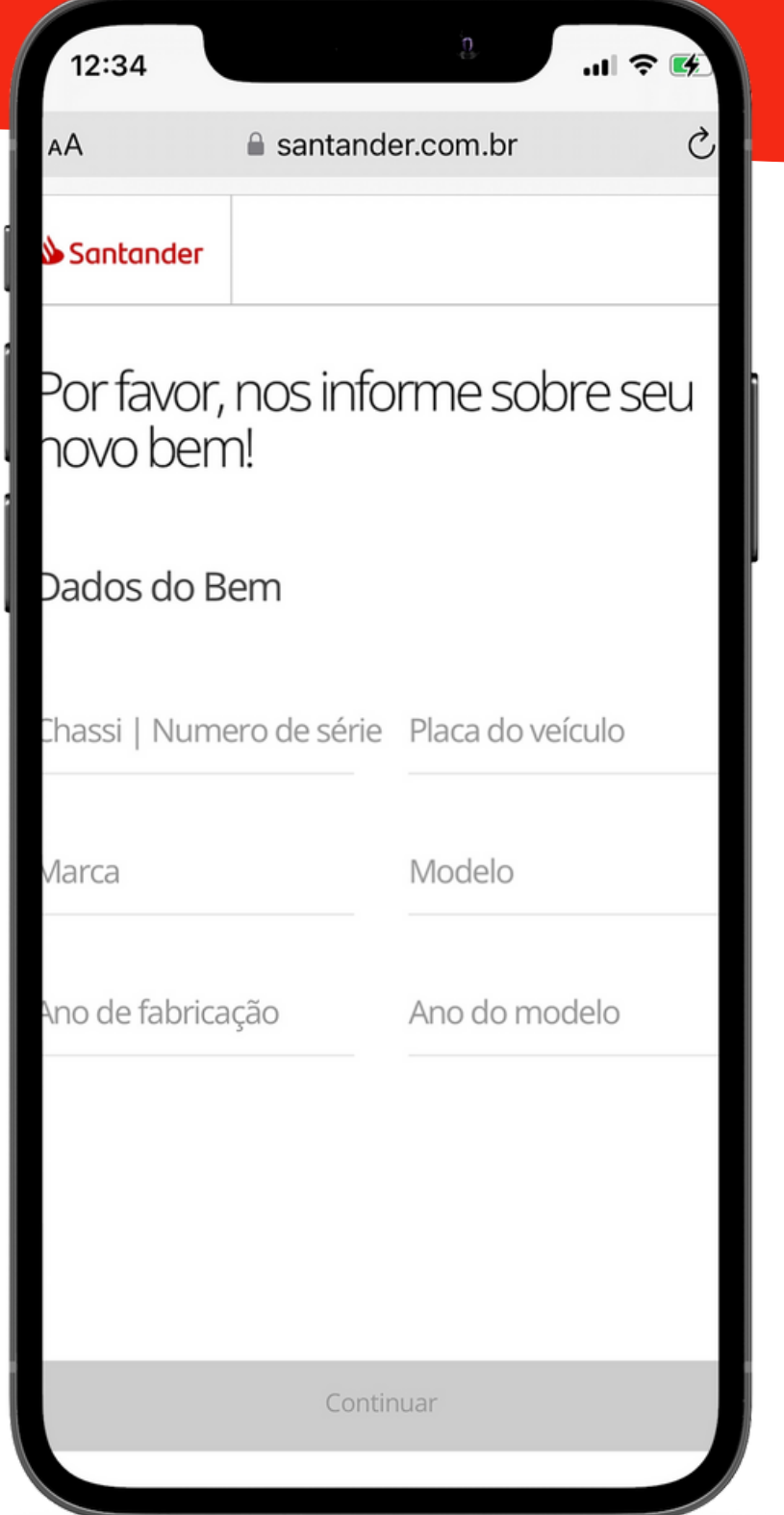

Dados do Veiculo (**Aprovado na vistoria**); Dados Bancários do vendedor.

### **Hora de preencher o contrato de alienação.**

Nesta etapa você vai precisar das informações

abaixo:

- 
- 

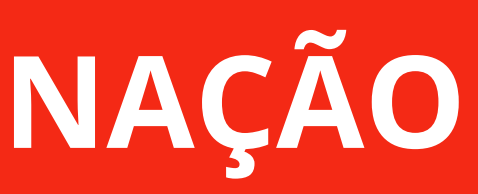

Após a inclusão de todos os dados, faça o **download do contrato**, **imprima** e **assine**.

6

#### **CONTRATO DE ALIENAÇÃO; ATPV/DUT OU NOTA FISCAL;**

#### **DRTANTES**

**r o documento,** caso apresente a mensagem em **vermelho "Falha" ,** verifique se o nome do documento esta so, caso sim, diminua a quantidade de caracteres e **nente.** 

#### Clique em **"Documentação"**

#### os documentos **obrigatórios** abaixo, para

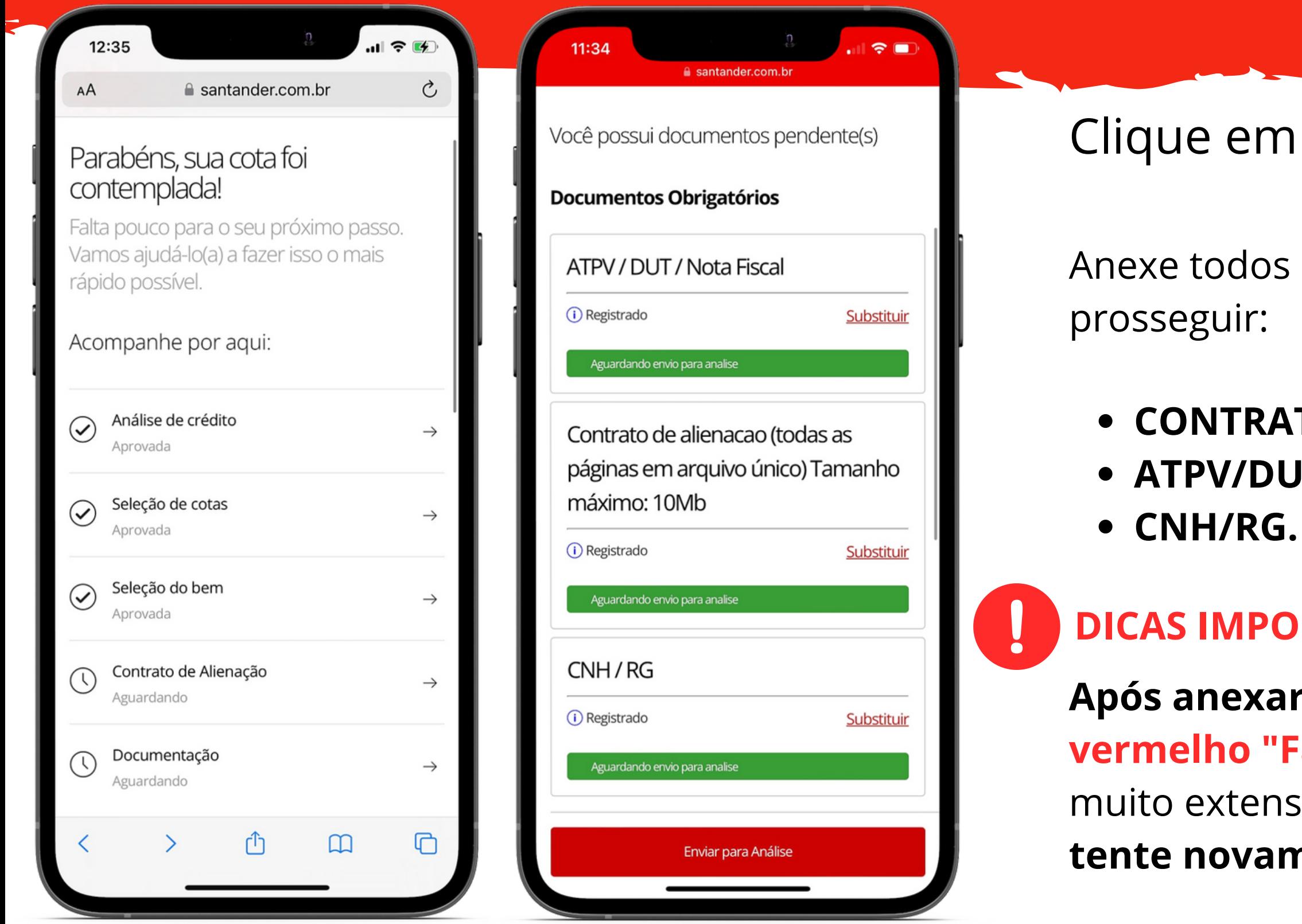

#### Lembre-se de clicar em **Enviar para Análise.**

# **ENVIADO MINHA DOCUMENTAÇÃO**

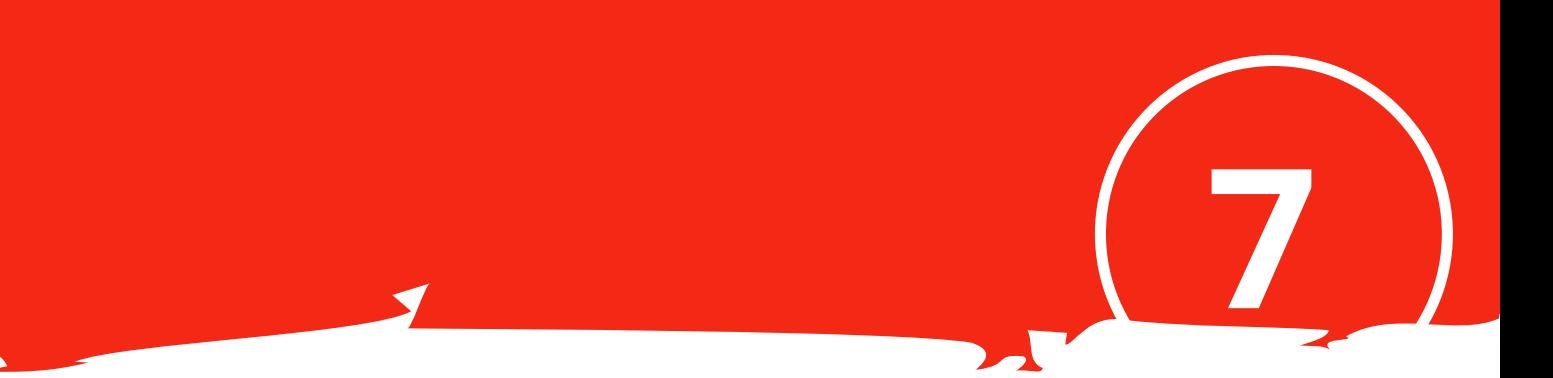

#### **Não se preocupe**

O prazo para análise da sua documentação são de **2 dias úteis** e o pagamento é realizado diretamente para o vendedor especificado no contrato de alienação.

Caso ocorra pendências no seu processo, você será comunicado via e-mail e a regularização deve ser feita via Portal na etapa **"Documentação"**, insira o novo documento no campo correspondente a pendência.

#### **Ficou com alguma dúvida?**

Confira nossos materiais disponíveis em: <https://www.santander.com.br/consorciado-documentacao>

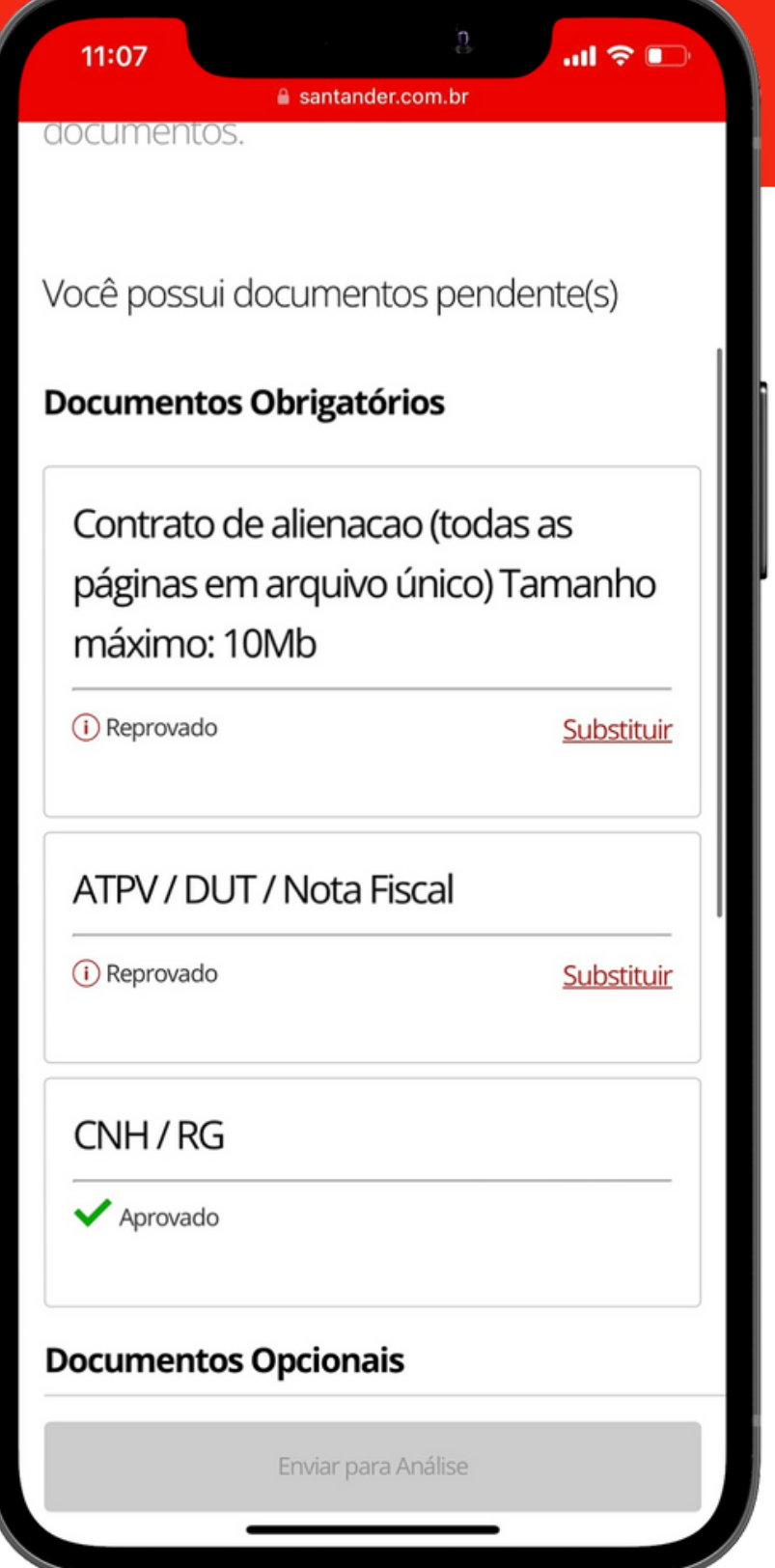

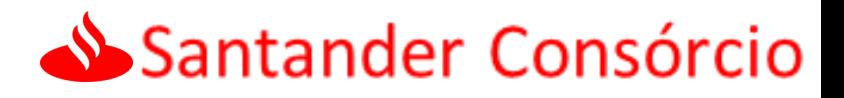

# **PRONTO! AGORA É SÓ AGUARDAR**